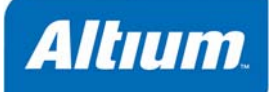

### **Tutorial** TU0110 (v1.7) May 26, 2008

このチュートリアル では、回路図エディタからデザイン情報を転送する前の準備として必要に応じて 行う、ボードシェイプの定義や作画シートの設定、レイヤの設定、キープアウトの設定方法などを紹 介します。

 $PCB$ 

 $R$ 

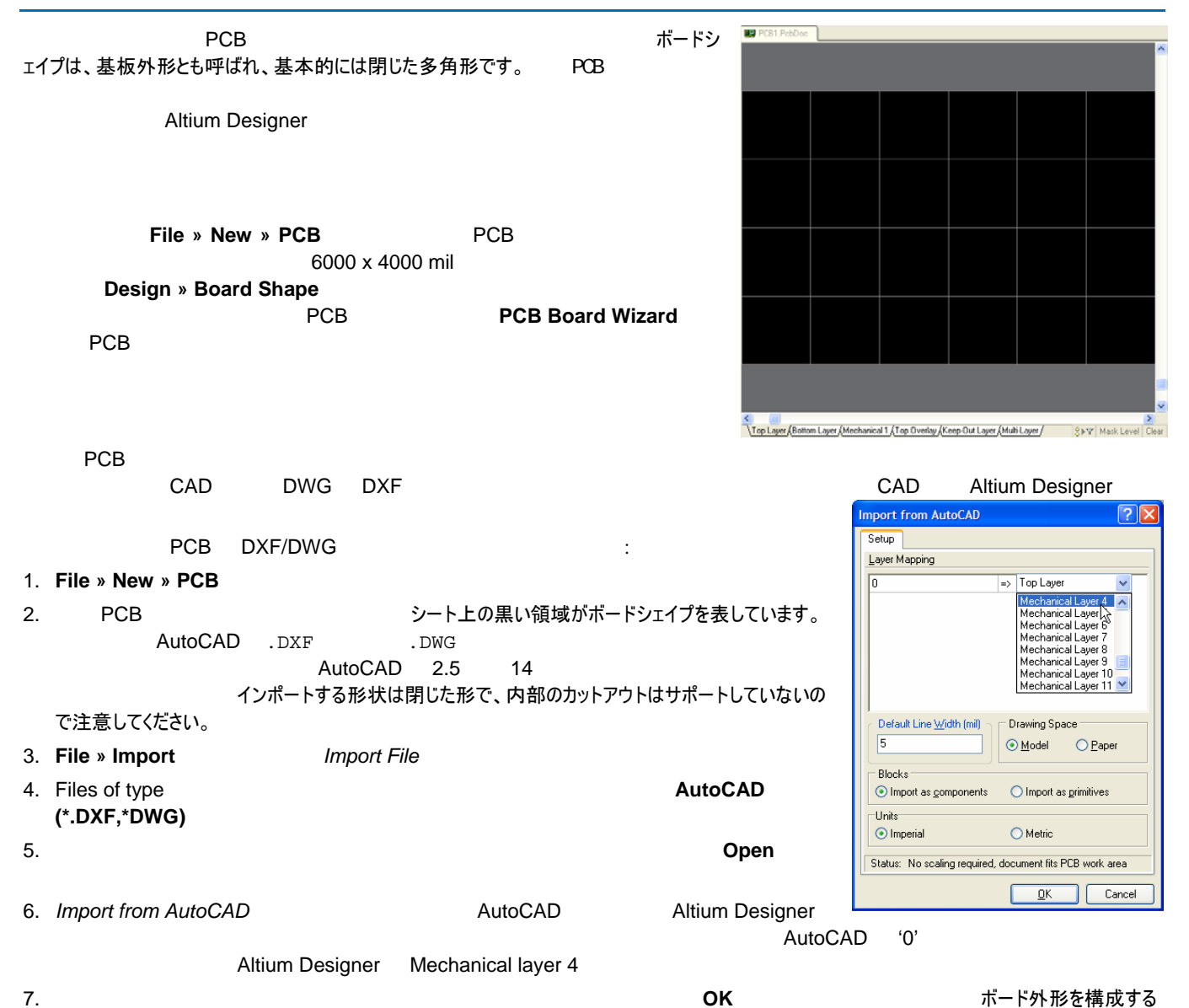

トラックセグメントが所定のレイヤに表示されます。例えば、メカニカルレイヤ 4 です。インポートされたデータが現在の PCB ワークスペースよりも大 きい場合は、自動的に縮小されます。

#### *Preparing the Board for Design Transfer*

これで閉じた領域がメカニカルレイヤに読み込まれ、これらのオブジェクトがボードシェイプを定義するために使用できます。

先に記載したように、ラインやアークを使って閉じた領域をメカニカルレイヤ(あるいは、他のレイヤ)に設定することでボードシェイプを定義することができ ます。

選択済みのオブジェクトからボードシェイプを定義するには:

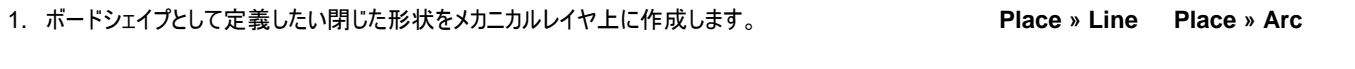

- 2. 新しいボードシェイプの形状だけを選択します。カレントレイヤのすべてのオブジェクトを選択するには、**Edit » Select » All on Layer**  $[$  **S**, **Y**]
- 3. Design » Board Shape » Define from Selected Objects

ボードシェイプは、再定義(再作画)や頂点を移動することで変更することが可能です。ボードシェイプは、その周囲に配置されているオブジェクトと一 緒にあるいは、それとは別に移動することができます。

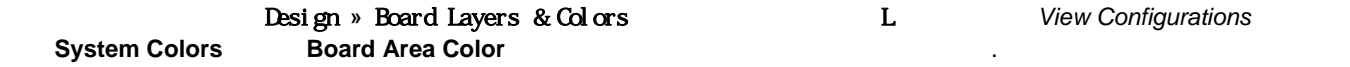

既存のボードシェイプとは関係なく、何も無いのと同じ状態からボードシェイプを作画することができます。ボードシェイプ全体を変更する場合は、次の 手順を実行してください。

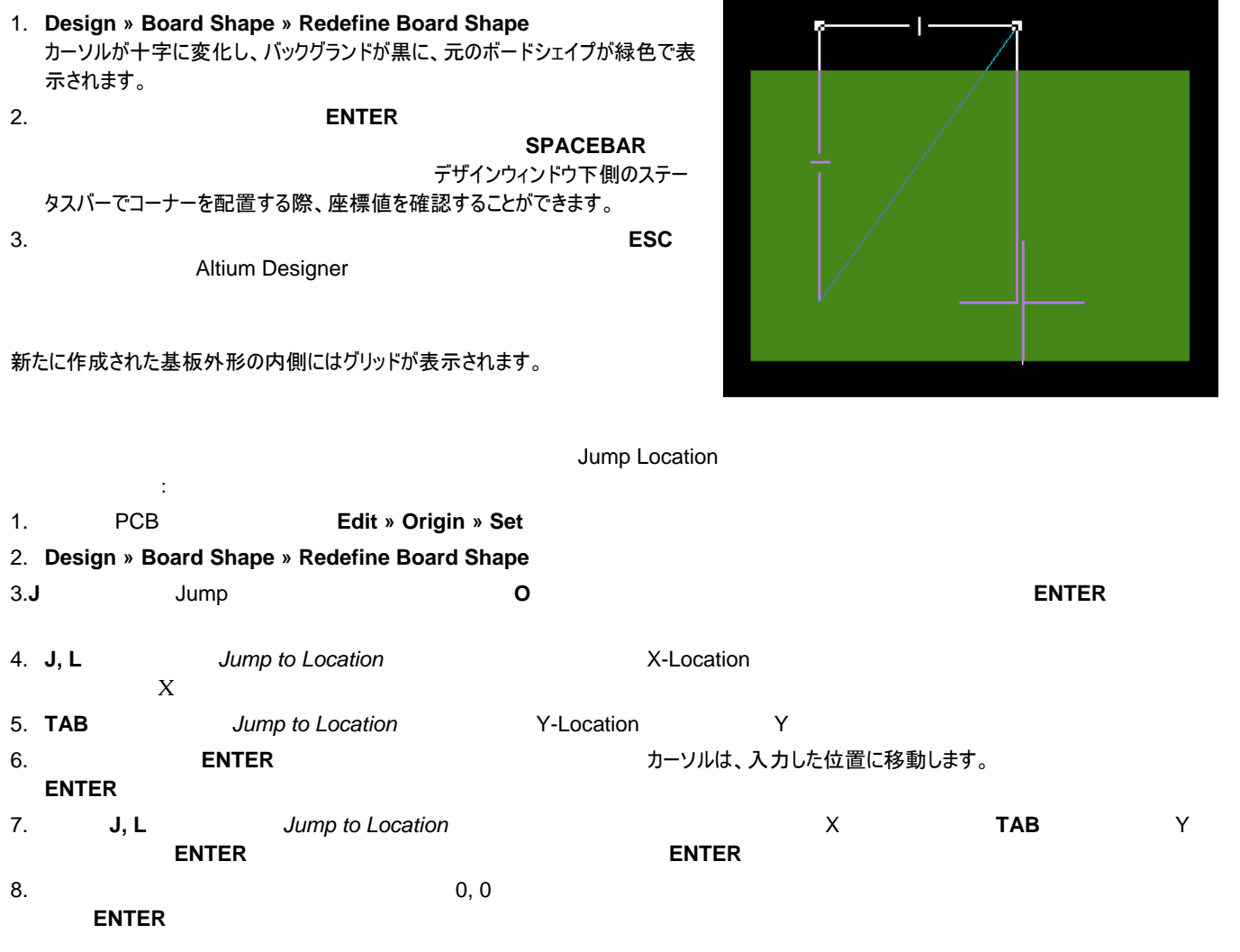

### 3Dを使ったボード外形の再定義

この機能は、インポートされた 3D STEP モデルの表面データを使って、ボードの外形を再定義します複雑なボード形状も素早く生成することができ、 電子系と機械系の設計エリアの統合を助長します。

- 1. Place » 3D Body [ Free B]を選択して、STEP モデル (\*.step or \*.stp) とます。.
- 2. **Design » Board Shape » Define from 3D body** [ショートカット **D**, **S**, **S**]を選択します。このコマンドを使う前に、ワークスペース内に 3D のモデルを保持していなくてはなりません。また、3D モードにしておく [ Webstarded Al
- 3. 3D のモデルをクリックして選択すると、カーソルが十字形に変わります。求める表面データを選択してください。
- 4. STEP モデルの平坦な表面データをクリックすると、それが新しいボードの外形になります。モデルの周りにカーソルを動かし、表面データに行き当 たると、残りのモデルが透明になって、そのモデルを浮かび上がらせます。

注記 :XY プレーンにそろえられている表面データだけが、ボードの外形に使えます XY プレーンへの調整が必要なモデル表面のデータを選択すると、 *Confirmation* ダイアログを通して、作業の続行前に表面データをそろえるように求められます。このダイアログでは、選択した表面データを使って、ボ ードのトップ、またはボトムの表面に関するモデルを配置することもできます。これが意味するのは、モデルの垂直な位置を同時に設定できるということ です。モデルをそろえた後、再び、**Design » Board Shape » Define from 3D Body** を選択する必要があります。ボードの外形が再定義され たら、3D のモデルを見えないようにするオプションが与えられます。

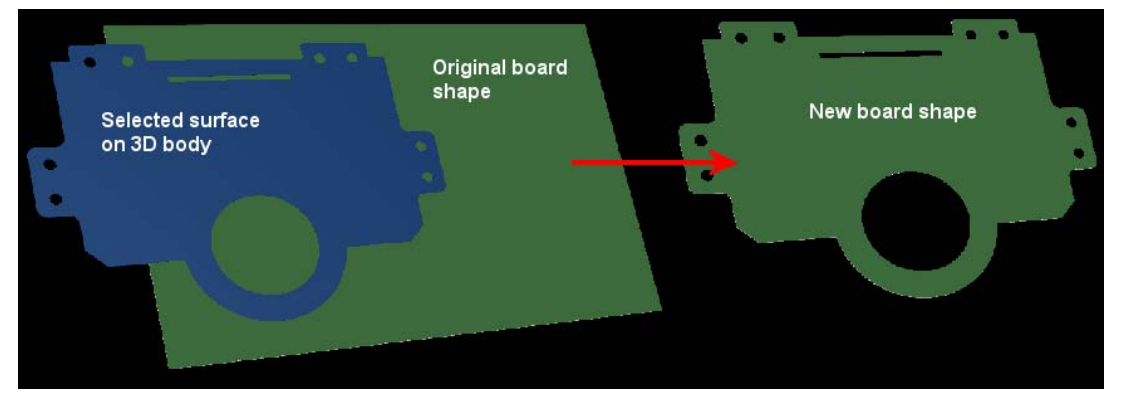

サイズ変更などでボードシェイプを修正する場合、ボード全体を定義し直すより、頂点を移動すると作業が簡単に行える場合があります。

- 1. Design » Board Shape » Move Board Vertices カーソルが大きな十字に変更し、ボード外形に編集用ハンドルが表 示され、頂点の選択と移動が行えます。
- 2. 移動したい頂点でクリックし、新しい位置へ移動します。
- 3. ラインセグメント上の小さな十字のハンドルを移動することで、新たな頂点が追加できます。

 $PCB$  - PCB -  $\Box$ 

4. 右クリックか **ESC** キーを押し、ボード外形を終了します。

影響を受けません。

Move Board Shape コマンド・シェイプ こうしゃ こくさん あんしゃ あんしゃ あんしゃ あんしゃ 既に配置されているコンポーネントや接続は

Board Options **Design » Board Options**)の**Display Sheet**オプションを有効にして、シートを表示するようにしてください。Altium Designerでのシートの使

ボードシェイプだけを移動するには:

- 1. **Design » Board Shape » Move Board Shape**
- 2. ボードシェイプを移動し、新しい位置でクリックし、配置します。

ボードシェイプを既に配置されているすべてのコンポーネントや接続と共に移動するには:

- 1. **Ctrl + A**
- 2. 選択したオブジェクト上で直接クリックすると、カーソルが大きな十字に変化します。選択した領域がボックス表示されますので、シート上の新しい 位置へドラッグします。

**Edit » Move » Move Selection スカット おもの際の基準点を設定するためにクリ** 

ックし、セレクションを移動し、配置するところでクリックします。

# <span id="page-3-0"></span>**PCB**

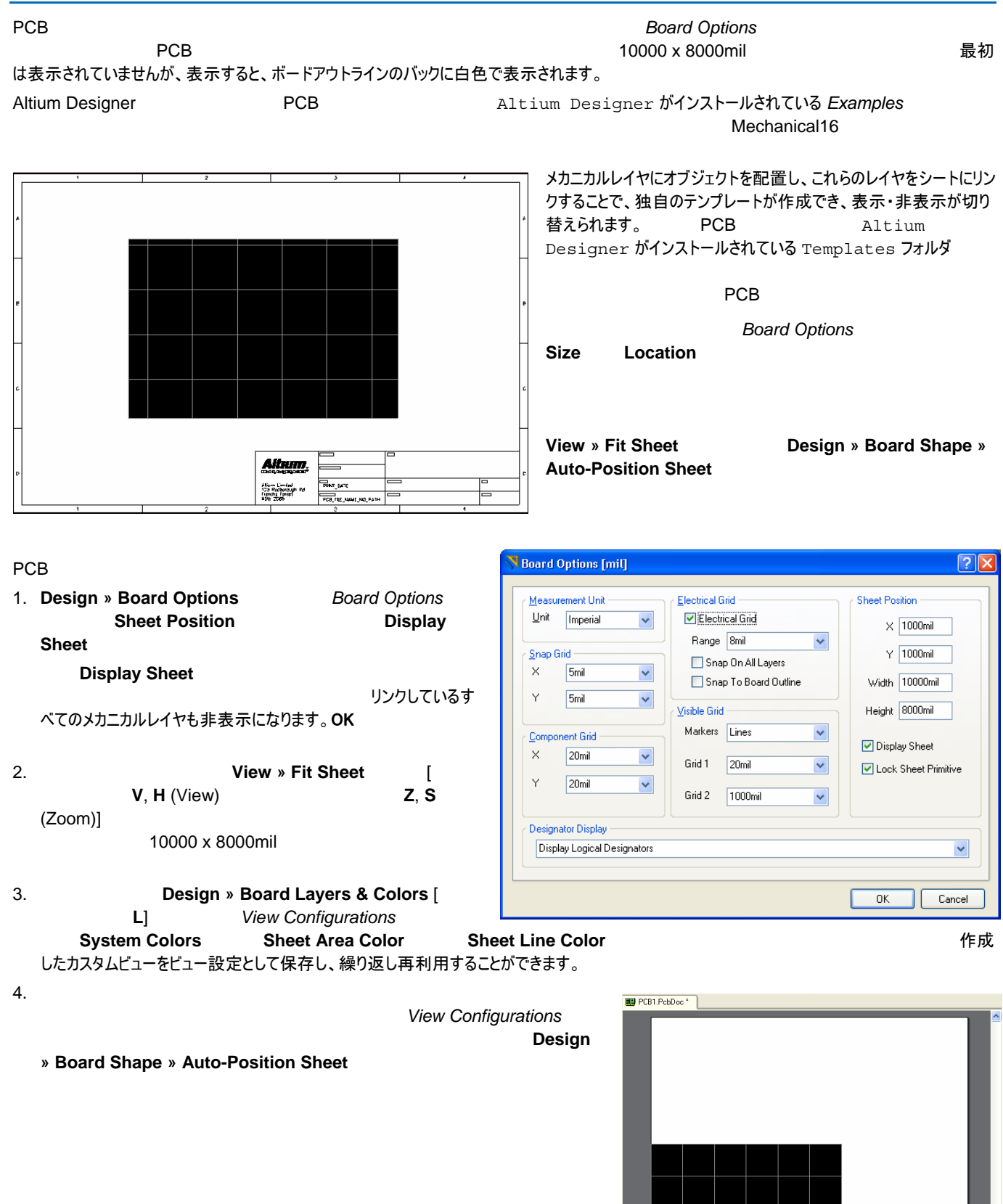

Top Layer (Bottom Layer (Mechanical 1 / Top Overlay / Keep-Out Layer / Multi-Layer / 8 | V | Mask Level Clear

#### *Preparing the Board for Design Transfer*

#### 既存の**PCB**テンプレートからシートを定義 Altium Designer The PCB **PCB PCB** ストレントには、いっしてもには、ことには、いっしてもには、いっしてもにはない。Altium Designer の **Templates フォルダには、定義済みの PCB テンプレートがあります。** インプレート Angland Magnolates フォルダには、定義済みの PCB テンプレートがあります。  $\sqrt{2\sqrt{2}}$ **Choose existing Document** VODPE 1.  $PCB$ Look in: Templates A0.pcbdoc A.pcbdoc E AO.SchDot A.SchDot を表示し、新しいシートを配置し易くするため、**V**, **H** My Recent<br>Documents AO\_portrait.SchDot AT long bus (13.3 x (view sheet) **Z**, **S** (zoom sheet)  $\frac{1}{2}$  at long bus (13.3 x A1.SchDot AT long bus (13.3 x C A1\_portrait.SchDot AT long bus with bre A2.pcbdoc **BU** AT long bus with bre 2. PCB PCB PCB Deskton AT long bus with bre  $\frac{1}{2}$  AT short bus (7 x 4 A2\_portrait.SchDot N 图 A3.pcbdoc  $\overline{12}$  AT short bus (7  $\times$  4 A2.pcbdoc」 ad A3.5chDot<br>ad A3\_portrait.5chDot  $\frac{1}{2}$ AT short bus (7 x 4) My Documents AT short bus with br Files **New from Template** 領域 图 A4.pcbdoc AT short bus with br **PCB Templates** A<sub>4</sub>,SchDot 一 AT short bus with br A4\_portrait.SchDot **BE**B.pcbdoc My Computer  $\overline{\left\langle \cdot \right\rangle}$  $\rightarrow$ りたたむために **Files** パネルの各セクションの右側に  $\ddot{\phantom{1}}$ **PCB Templates** File name: A2.pcbdoc  $\overline{O}$ pen Files of tune Projects and Documents (",PrjGrp;",PrjPcb;",PrjFpg;",Pi **Choose existing Document** My Network Cancel **PCB の Templates Open A2.pcbdoc Open** PCB PCB1.PcbDoc」 3. ファイルのサービスのサービスのサービスのサービスのサービスのサービスの方法をセレクト(Ctrl + **C**)ということをリックし、そう一度クリックし て、コピーの参照ポイントを設定します。保存しないで、「Pcb1.pcbdoc を閉じます 4. ファインドウェブをクリックしている。<br>アクセストランドのマイヤーのタブをクリックしている。<br>アクセストのタブドナイズ、新規のシートを既存の PCB にペーストします。テンプレートの内容が *Mechanical16* レイヤにペーストされます。 5. Mechanical16 **Layers & Colors View <b>Design** » **Board Layers & Colors** *View* **Configurations Mechanical16 Show, Enable, Linked to Sheet Configurations**

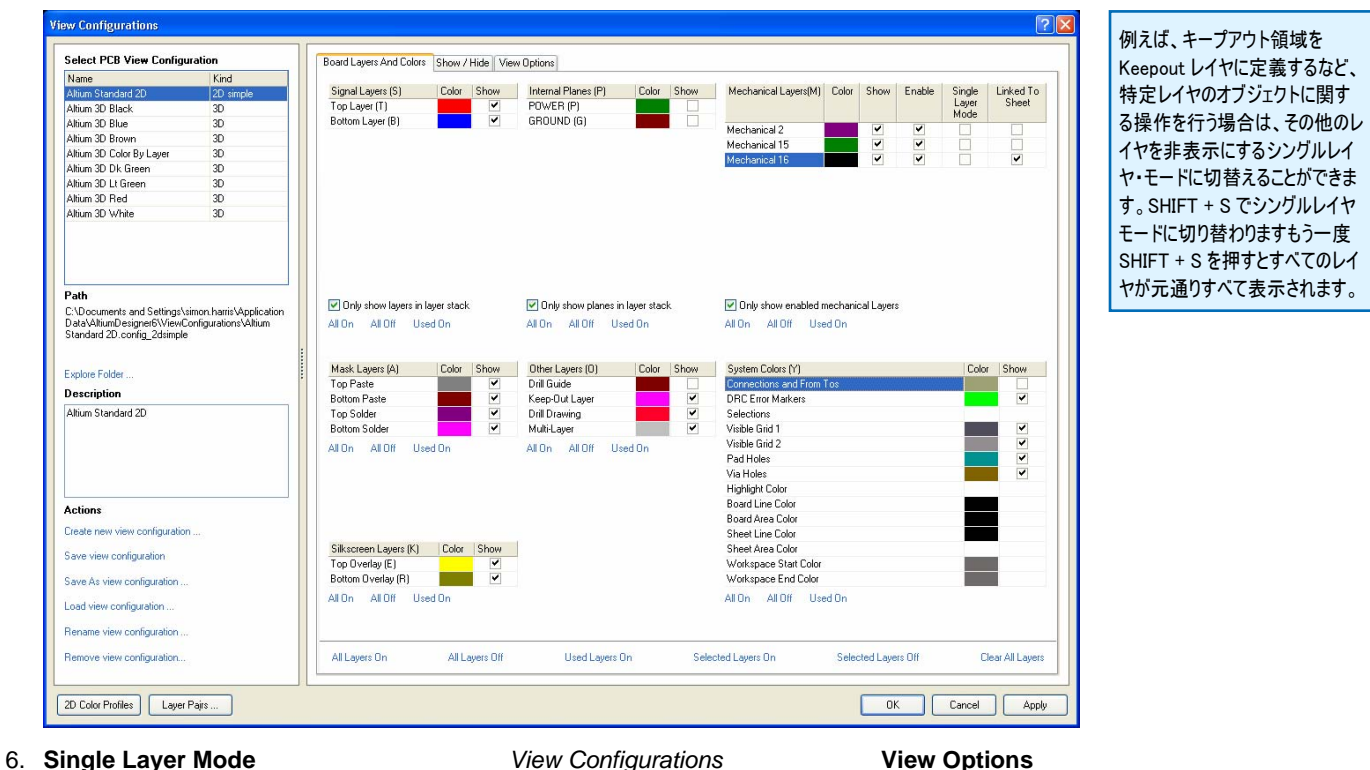

ードが有効な場合でも常にシートが表示されます。**OK** ボタンをクリックし、ダイアログを閉じます。

### *Preparing the Board for Design Transfer*

- 7.最後にシートボーダーを含む、シートのサイズを変更することができます。V, H (view sheet) Z, S (zoom sheet) Linked to sheet Mechanical16
- 8. Mechanical16 に切替え、必要なオブジェクトを追加したり、不要なものを削除することで、例えばタイトルブロックの編

#### $V, H$  **Z**, **S** and  $Z, S$

作成したカスタムビューをビュー設定として保存し、繰り返し再利用することができます。

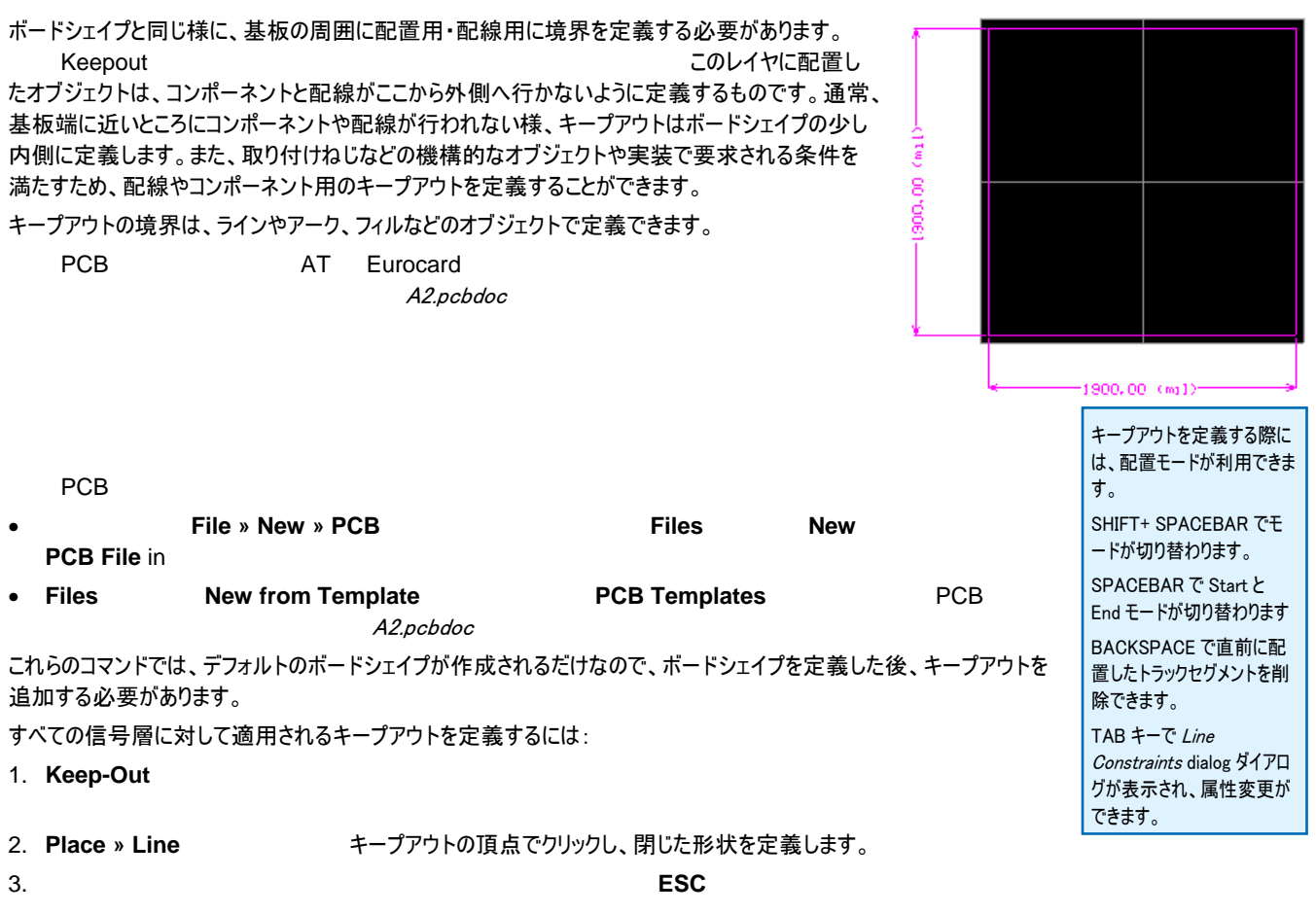

各信号層別にキープアウトを定義することができます。

1. 必要なレイヤのレイヤタブをクリックします。

2. **Place » Keepout** 

レイヤ別のキープアウトは、標準的なオブジェクトにキープアウト属性を有効にしたものです。これらのオブジェクトは、 そのレイヤと同じ色で表示され、周囲はキープアウトの色で表示されます。

リッドのオンオフが切り替わります。

## **PCB**

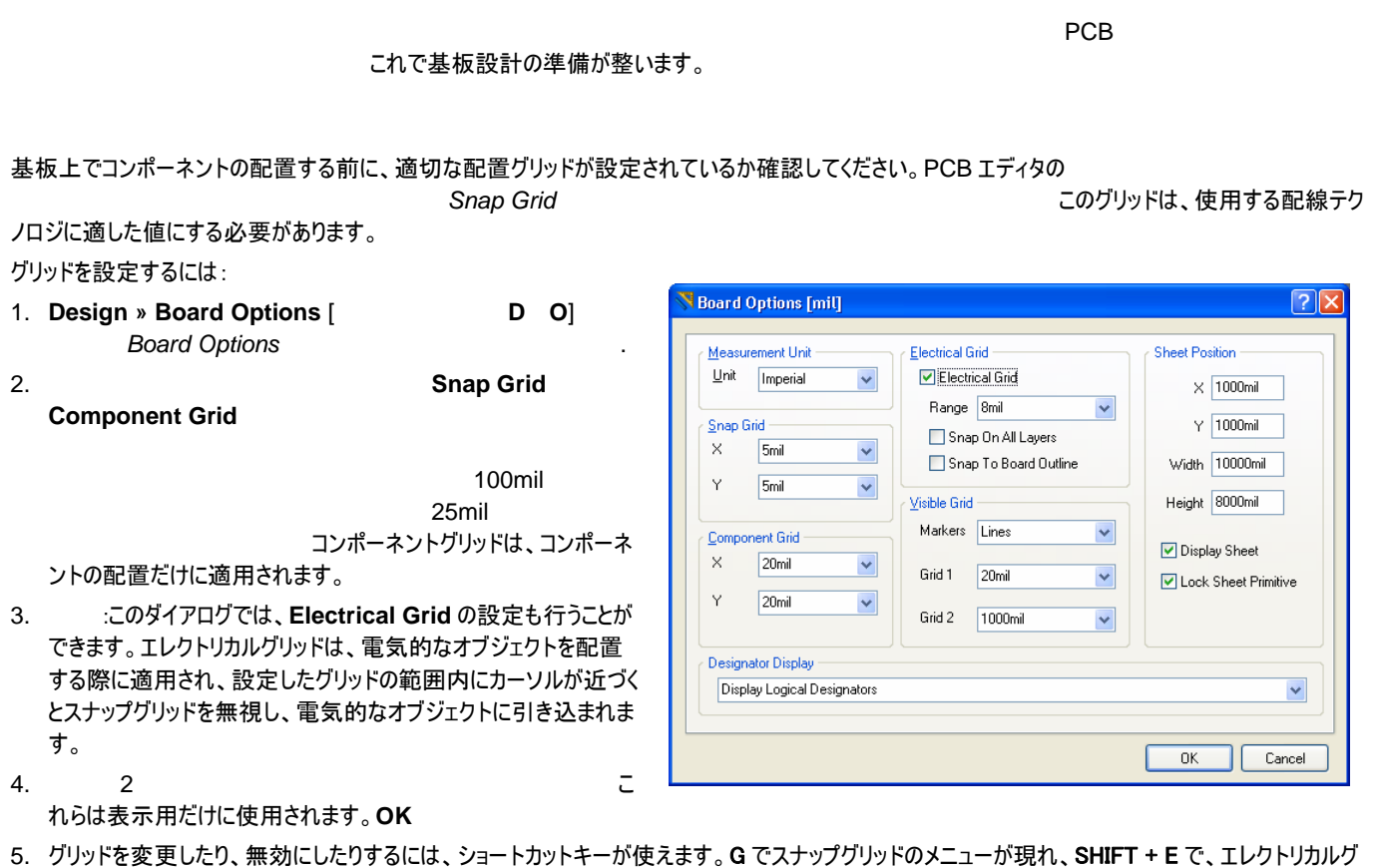

**PCB** View Configurations  $PCB$   $\Omega$   $2D$   $3D$   $2D$   $2D$   $3D$ **Design » Board Layers & Colors** [ **L**] **View**  $\sqrt{2|X|}$ **View Configurations Configurations Select PCB View Configuration** Board Layers And Colors | Show / Hide | View Options てください。. eoard Layers And Lolors | Show / Hide | Vew Uploms |<br>| Signal Layers | Show | Memal Planes | Mochanical | Color | Show | Enable | Single | Linked To<br>| TopLayer (T) | V | | Memal Planes | L., Color | Show | Mechanical | Mo Name King 2D<br>Altium 3D Blue<br>Altium 3D Brown<br>Altium 3D Lt Green<br>Altium 3D Bed<br>Altium 3D Bed  $2D$ Mechanical1<br>Mechanical3<br>Mechanical4  $5333$ PCB Altium 3D Red Mechanical16 Ben Purple Haze<br>Sample 1  $3D$   $3D$ Path Only show layers in layer stack and Dnly show planes in layer stack and Dnly show enabled mechanical Layers . . ....<br>C:\Program Files\Altium Designer 6\Templates\2D<br>.config\_2dsimple All On All Off Used On All On All Off Used On All On All Off Used On  $3D$ Mask Layers (A) Color Show<br>Top Paste<br>Bottom Paste<br>Top Solder V<br>Bottom Solder V System Colors (Y) **Evolore Folder** Show ERS Connections and Fi<br>DRC Error Markers  $2D$  3D  $3D$  $\overline{a}$ **Description File »** Enter description of new view configuration Selections Multi-Layer Visible Grid 1 All On All Off Used On Visible Grid 2 All On All Off Used On **Switch To 3D File »** Visible Grid 2<br>Pad Holes<br>Via Holes<br>Highlight Color<br>Board Line Color<br>Board Area Color Switch To 2D 2 2D 3 3D Actions Create new view configuration Sheet Line Color<br>Sheet Area Color<br>Workspace Start Color<br>Workspace End Color . PCB エディタの Save view configuration Save As view configuration All On All Off Used On All On All Off Used On Load view configuration... 定のレイヤに対して実行されます。 Rename view configuration ve view configuration. All Layers On All Layers Off Used Layers On Selected Layers On Selected Layers Off Clear All Layers 2D Color Profiles | Layer Pajrs .. OK Cancel Apply

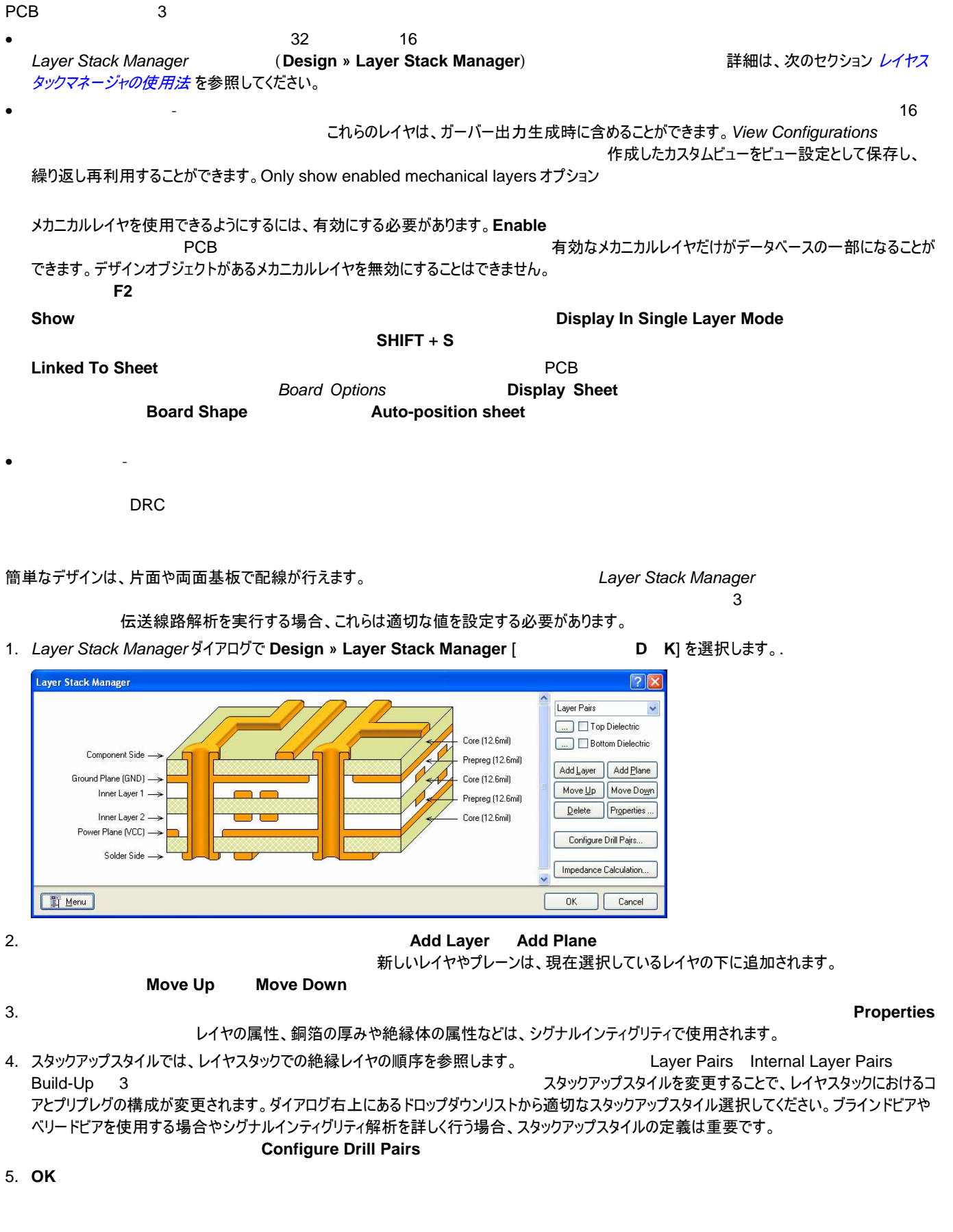

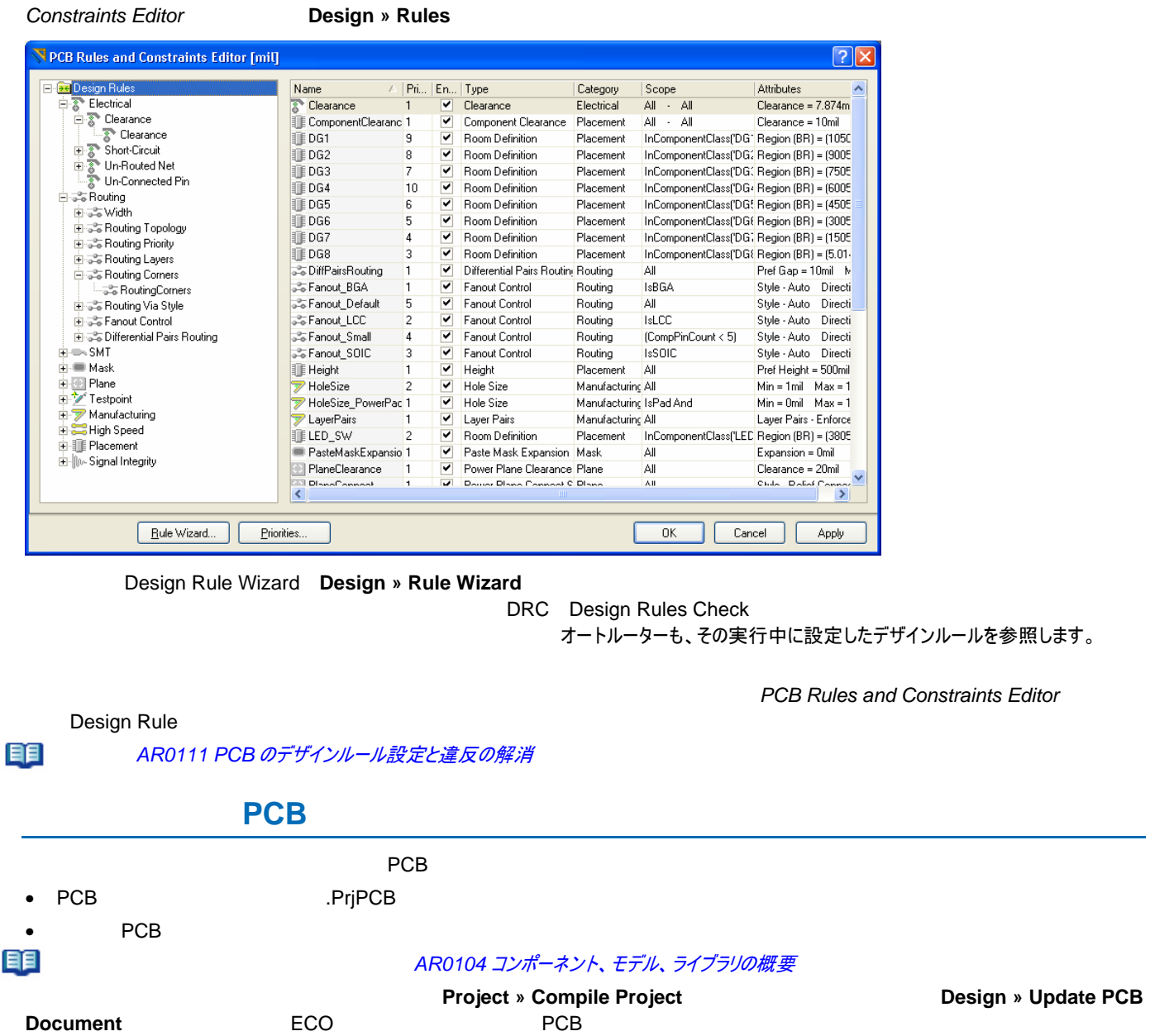

**PCB** アレストリアル アルタイム アルタイム アルタイム アルタイム アルタイム ひとの あいまい アルタイム こくだいがく こくだいがく アルコン アルコン マインストリック こくだいがく アルコン きんじょう しょうしゃ かいじょう しんしゃくだいがく しゅうしょく しゅうしょく

**PCB** PCB **EXECUTE:** PCB Rules and

自自

# 更新履歴

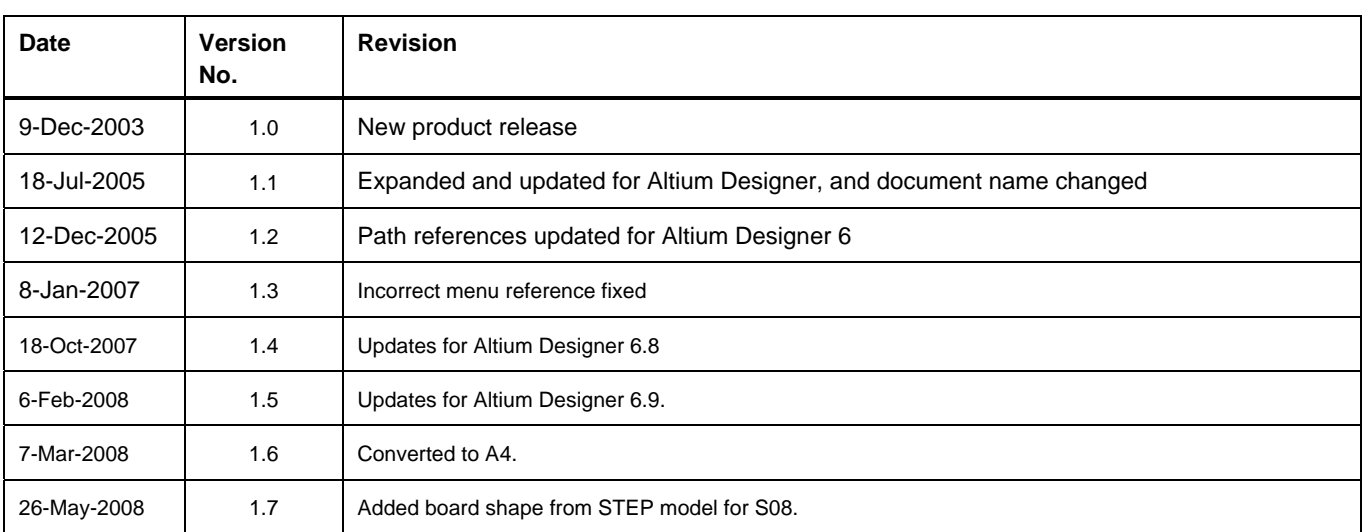

#### ソフトウェア、ハードウェア、文書、および関連資料

Copyright ゥ 2003 Altium Limited.

以下の注意書きとともに提供される文書とその情報は、様々な形による国内、海外の知的財産権の保護 - 著作権の保護を含むがそれに限定されない - が目的で す。この注意書きの閲覧者には、非独占的なライセンスが付与されており、このような文書とその情報を、その使途について規定している使用許諾契約書(エンドユー ザライセンスアグリーメント)に記載の目的のために使用することができます。いかなる場合においても、あなたにライセンスされた文書から、あるいはその他の手段を利用 して、リバースエンジニア、逆コンパイル、複製、配布、派生物の作成を行うことは、明白に規定された同意書による許諾を得ない限りできません。かかる制限条項が 遵守されない場合、罰金や実刑を含む民事罰と刑事罰の対象となることがあります。しかしながら、バックアップの目的に限り、提供される文書のまたは情報を一個だ け記録に残し、オリジナルコピーが不能の場合のみ、その複製にアクセスし、利用することは許可されます。Altium、Altium Designer、Board Insight、CAMtastic、 CircuitStudio、Design Explorer、DXP、Innovation Station、LiveDesign、NanoBoard、NanoTalk、OpenBus、Nexar、nVisage、P-CAD、Protel、SimCode、 Situs、TASKING、Topological Autorouting、およびそれぞれに対応するロゴは、Altium Limited またはその子会社の商標または登録商標です。本書に記載されて いるそれ以外の登録商標や商標はそれぞれの所有者の財産であり、商標権を主張するものではありません。